## **AccuCare 9.8T Release Notes**

### **Enhancements - Summary**

# **Customizable Main Menu**

AccuCare will now have a customizable Main Menu, that will allow users to configure their menu with the features/icons that they want, rather than the standard set of icons that are there in previous versions of AccuCare. Therefore, users that only want to see clinical tools, or admin tools, or billing tools, can do so by clicking on the setup icon/button (formerly the "switch to" icon) in the top right hand corner.

Our plan after this update to Main Menu, is to release additional functionality to the main menu in the future, such as dashboards, to-do lists, advanced configurable functionality and more. This allows users to get a feel for our initial release of the feature, and allow our users to provide us valuable feedback as to how we'll proceed with the next update of functionality.

#### **What about the Classic Menu?**

In order to continue to keep up-to-date with current technologies and provide you with newer and better features, there is the unfortunate result of "sun setting" older features, as they can be cumbersome and limit our ability to be responsive to customer needs. Therefore, with the release of the customizable Main Menu, we will be removing access to the old Classic Menu. Because the Main Menu can be configured to your preference, existing customers using the Classic menu will be able to place the same buttons from the Classic Menu on the Customizable Main Menu. In fact, at the release, customers using the Classic Menu will have their Main Menu configured in the same manner as the Classic Menu for them.

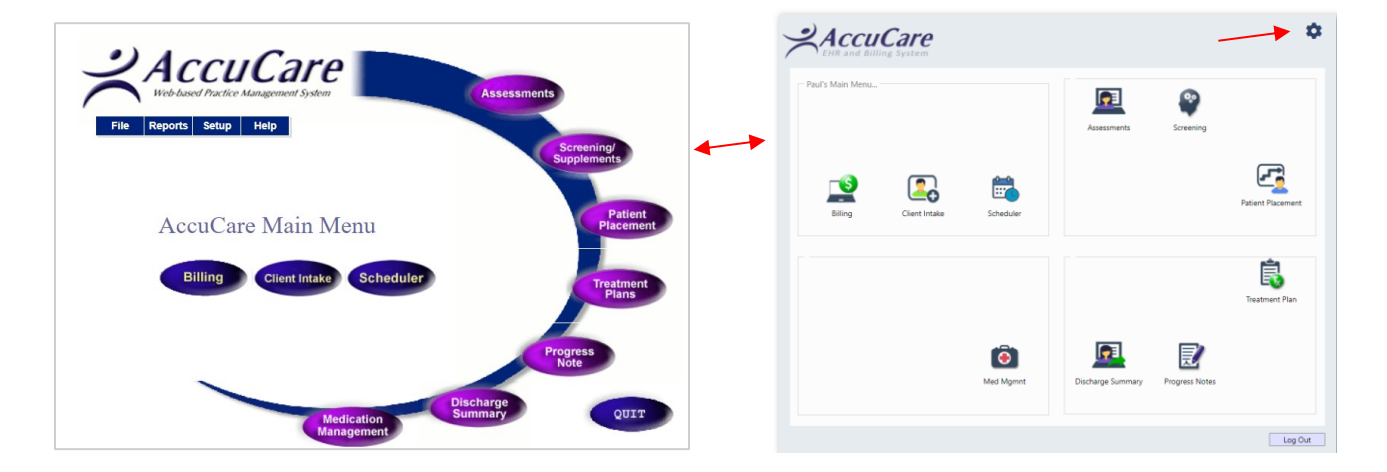

#### **How do I customize my Main Menu?**

1) Click on the setup icon at the top right-hand corner of the Main Menu or use the Setup drop-down menu

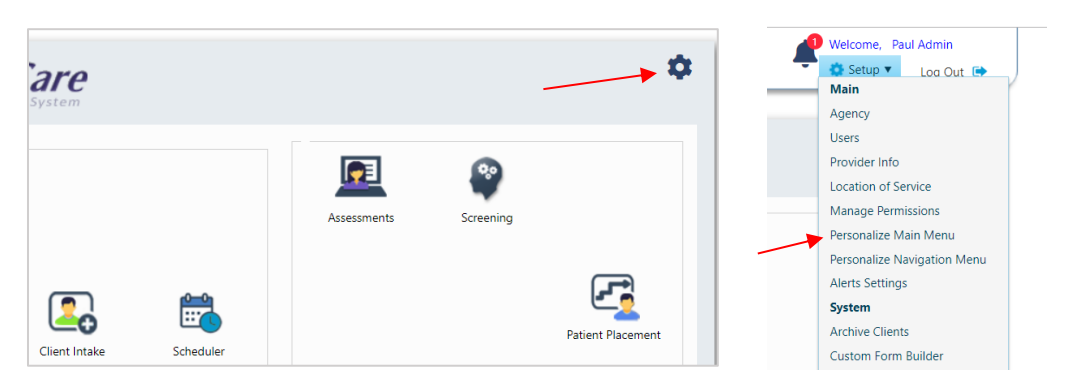

2) From the Customize Main Menu, click and drag any icon from the selection on the left, into any of the 4 quadrants. You can also move the icons around within the quadrants, or take an icon from the quadrant and place back into the left-hand selection box.

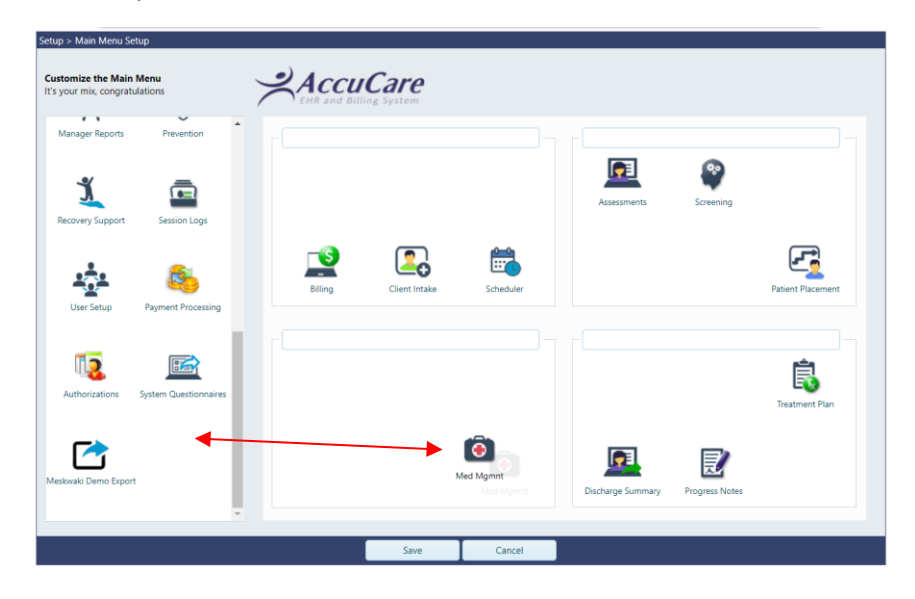

3) Finally, you can rename the titles for each quadrant. Select Save and you will return to the Main Menu.

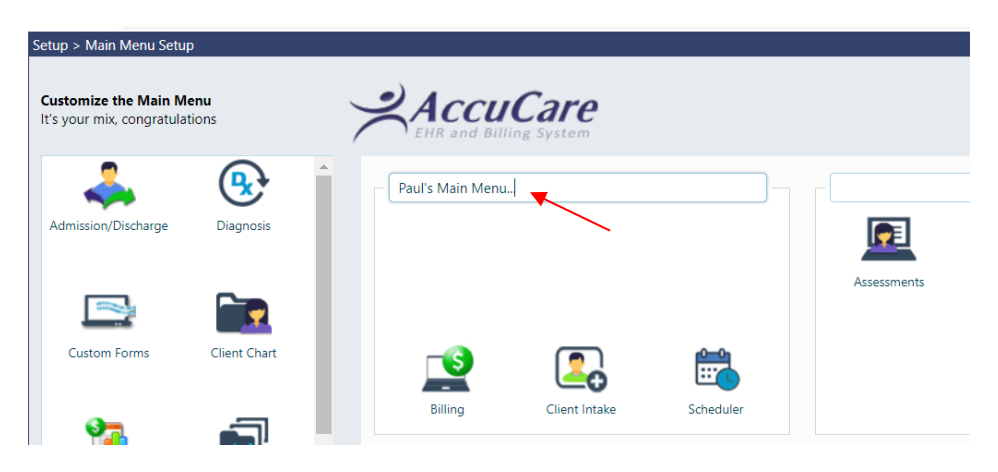

## **Enhancements and Bug Fixes - Summary**

1) We enhanced the Multi-Dimensional Assessment (MDA) to include an "immediate need" section

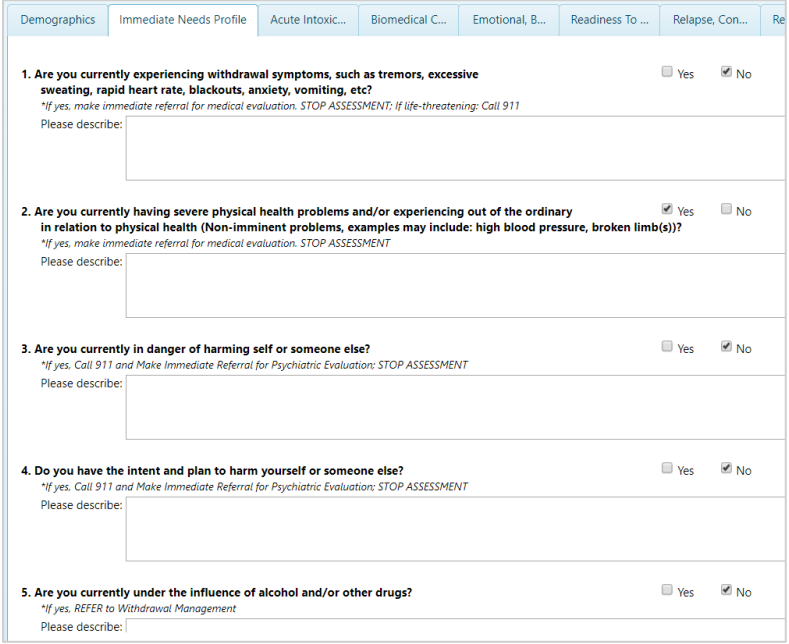

2) We also added more questions to the MDA and added an Add/Edit list for Gender as well as a multi-selection feature for Race/Ethnicity so you can accommodate more choices.

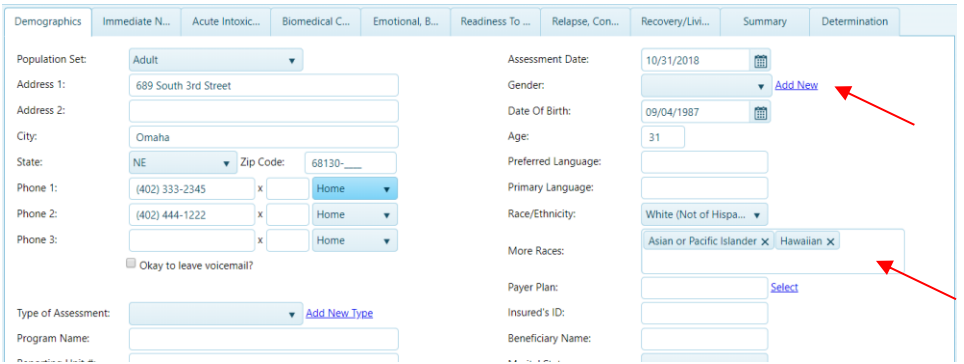

- 3) We've also made additional fixes and enhancements to system questionnaires, scheduler, user setup and more.
- 4) We've made changes to support full Mac OS compatibility
- 5) The Support Button is now in the top ribbon and can be toggled on or off per user

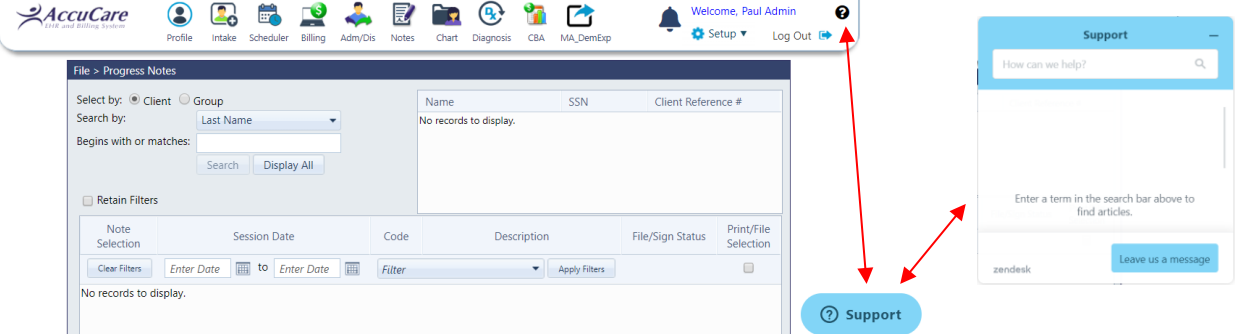